# Restore KB from MDF file

**GeneXus** 

## Restore KB from MDF file

## Restore KB on the same PC

SQL Server database files:

#### **.MDF**

They contain all the information of the database

#### **.LDF**

They are database log files

In this video, we will see how to restore an existing knowledge base on our PC. The procedure that we will see also applies when we want to duplicate an existing KB in another folder.

When we create a KB from GeneXus, this information is shown in the creation dialog.

By default, "Create datafiles in Knowledge Base folder" is selected, which means that the KB itself will be saved in our knowledge base folder, in a database. All its information: objects, images, domains, all of it, will be stored in a database. That file will have an .mdf extension.

To restore this pre-existing knowledge base, we must previously have two files, one with .mdf and the other with .ldf extension.

They are two SQL Server database files and are created automatically when a new database is created.

MDF files contain all the database information—the created rows, columns, fields, and data.

LDF files are database log files. They store the records of transactions or events that are executed in the database. The main purpose of using a log file in SQL Server is to revert the database in case of data loss.

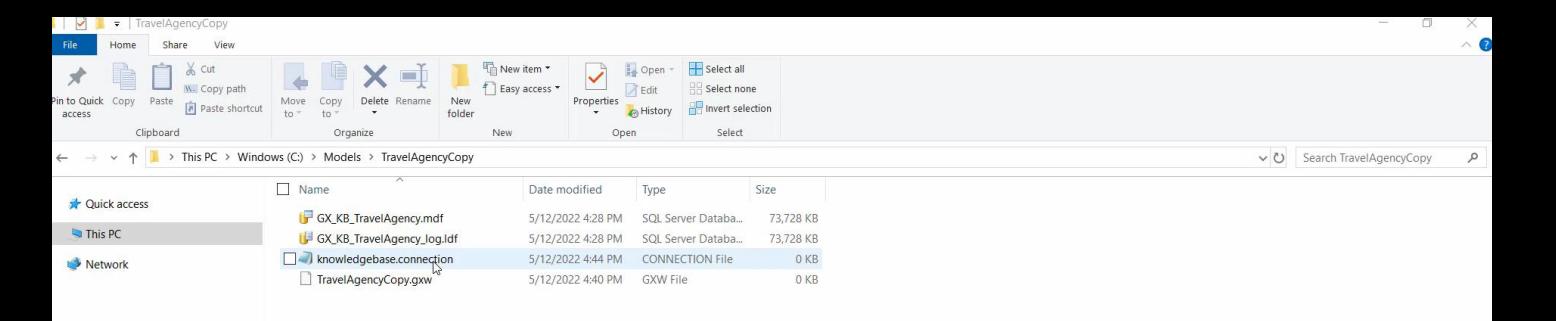

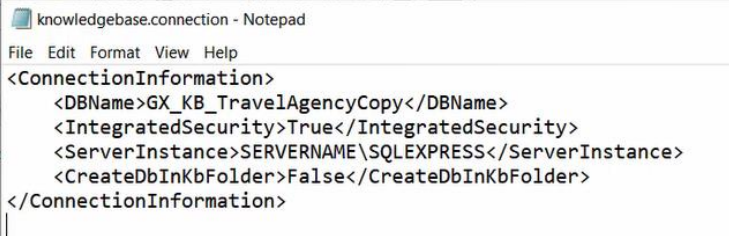

Let's suppose we have both the MDF and LDF files, called GX\_KB\_TravelAgency.mdf and GX\_KB\_TravelAgency\_log.ldf, respectively.

These files are located by default in the Models folder and inside the folder with the name of the KB we are interested in—in this case, TravelAgency.

In order to open them as a new KB in GeneXus we are going to do the following:

We copy both files in a new directory; in this case, we will do it in c:\Models\TravelAgencyCopy.

There we create an empty file called TravelAgencyCopy.gxw, in order to open the application from that file later on.

We create a text file called 'knowledgebase.connection'. We open it with Notepad, for example, and add the following text:

<ConnectionInformation>

<DBName>GX\_KB\_TravelAgencyCopy</DBName>

<IntegratedSecurity>True</IntegratedSecurity>

<ServerInstance>SERVERNAME\SQLEXPRESS</ServerInstance>

<CreateDbInKbFolder>False</CreateDbInKbFolder>

</ConnectionInformation>

We have the ConnectionInformation tag containing all the information, followed by the DBName tag, where we must enter the name that our new database will have.

In IntegratedSecurity, we select True. Then we have the ServerInstance tag where

we will have to indicate the database server; in this case, we will enter the name of our PC since we are working locally, followed by a slash, and the name of the instance where we are working, which in this case is SQLEXPRESS. This information can be seen, for example, when we create a new KB from GeneXus.

Lastly, we have the tag CreateDbInKbFolder set to False.

TravelAgency - GeneXus 17

File Edit View Layout Build Knowledge Manager Window Tools Test Help

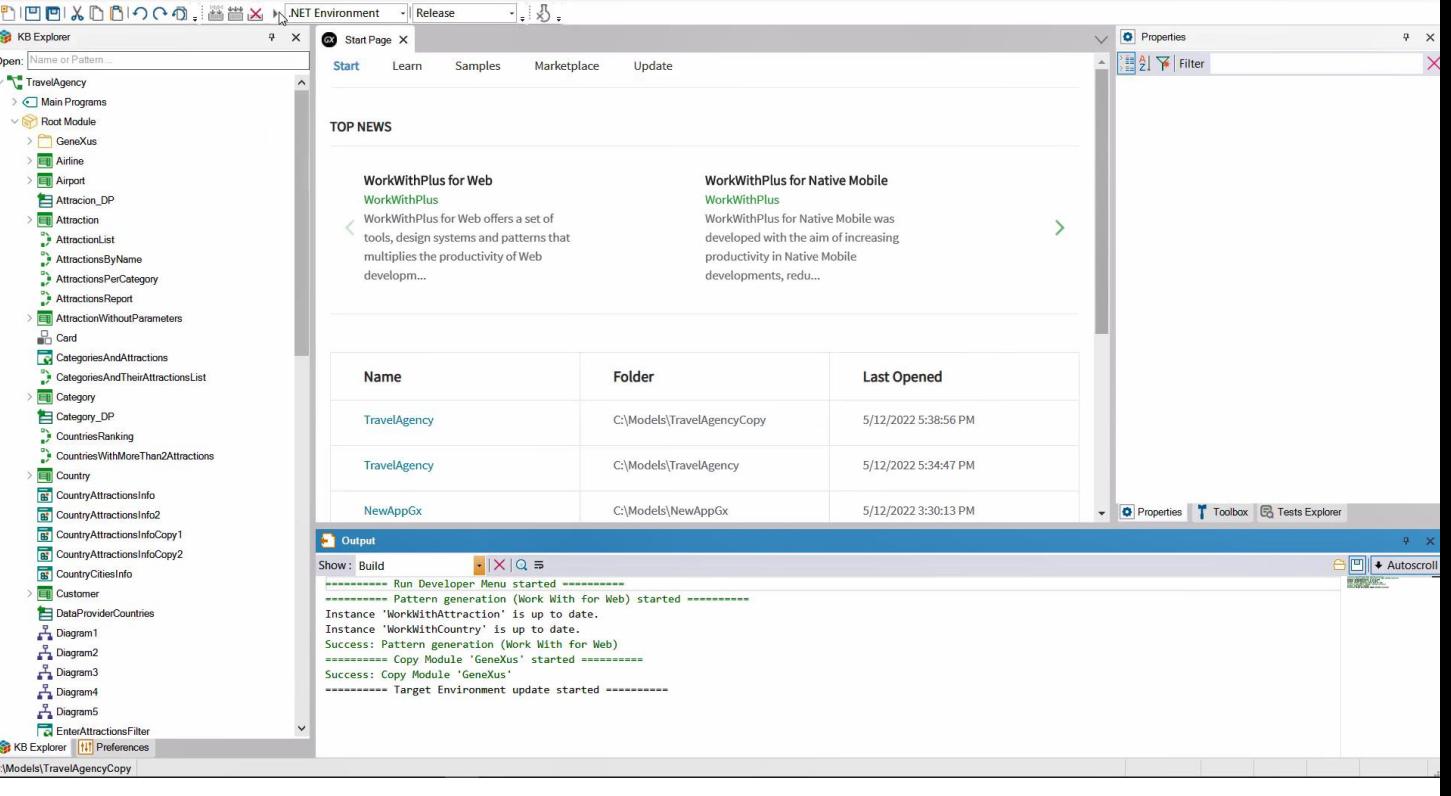

Next, we open SQL Server Management Studio in administrator mode, log in, and attach the MDF file we have.

When attaching it, we can specify the name that the database will have. If we already have another one created with this name, we must change it.

In GeneXus, we go to File -> Open -> Knowledge Base, and inside the folder we have just created we select the file TravelAgencyCopy.gxw and execute it.

If we enter the folder again, we can see that a large number of files were created for the application, which will be totally independent from the original one.

Even if we go back to knowledgebase.connection we see that new tags were automatically added.

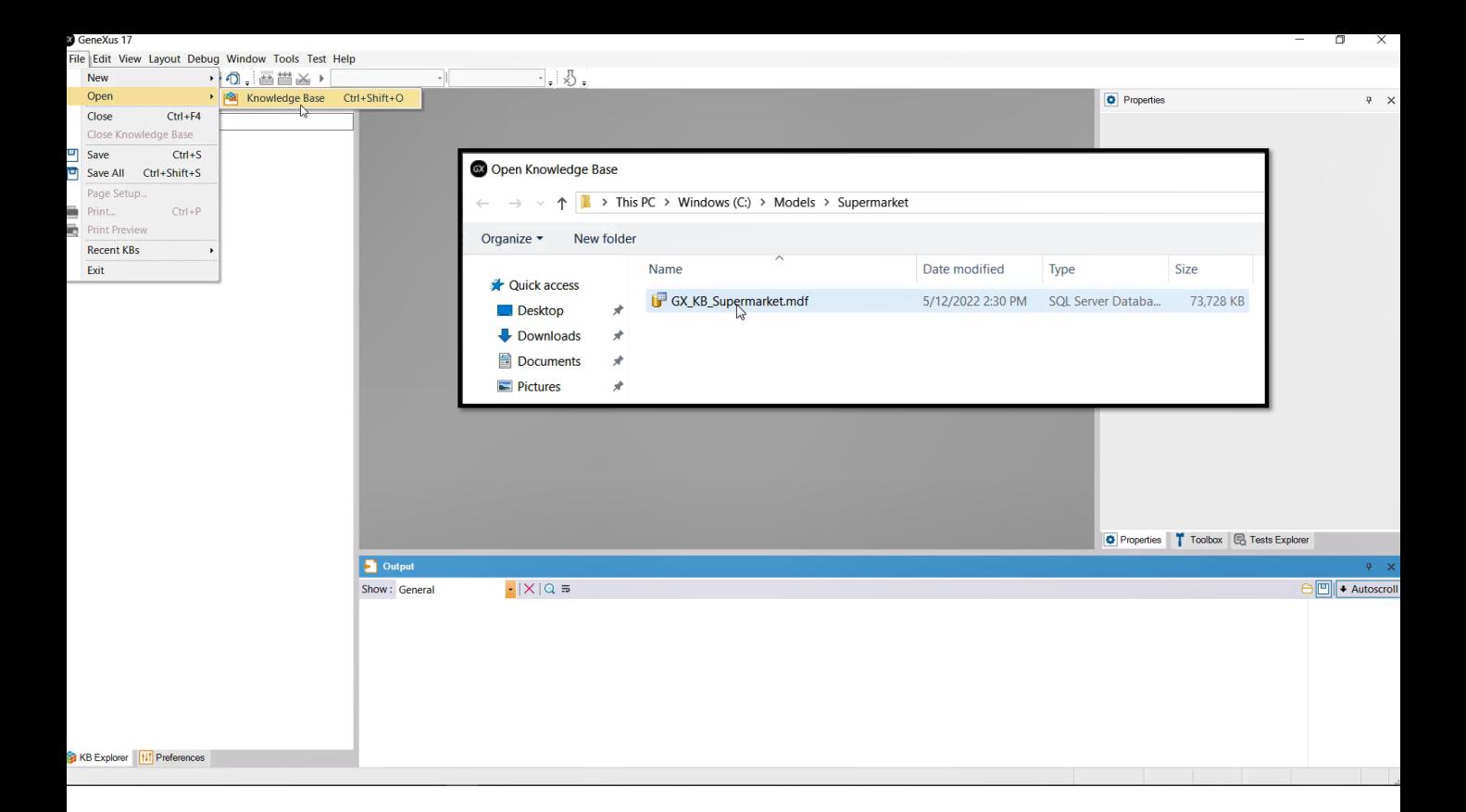

What we have just done, as we said, is useful if the KB that we want to restore or copy is on the same PC.

When we want to restore a KB from an MDF file that comes from another PC, the procedure is even simpler.

Suppose we have an MDF file named "GX\_KB\_Supermarket.mdf" from a KB named Supermarket in another PC.

First of all, we copy the GX\_KB\_Supermarket.mdf file to a new folder, such as c:\Models\Supermarket.

Next, in GeneXus, we open the dialog box File -> Open -> Knowledge Base, choose that we want to search for MDF files, select the file, and accept.

A new knowledge base will be created with all the objects included in the original KB, from where we took the MDF file.

We execute and we see that we already have a working copy of the KB in our PC.

So, as we have just seen, if we want to back up a KB, it is enough to back up the SQL server database.

MDF files are generally of considerable size, so to simplify the transfer of these files, it is always a good idea to compress them.

For example, in this case, the MDF file size was 72Mb; after compressing it, it was 1.60Mb.

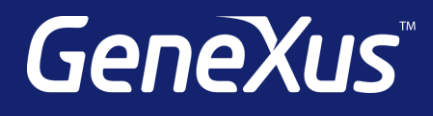

training.genexus.com wiki.genexus.com training.genexus.com/certifications